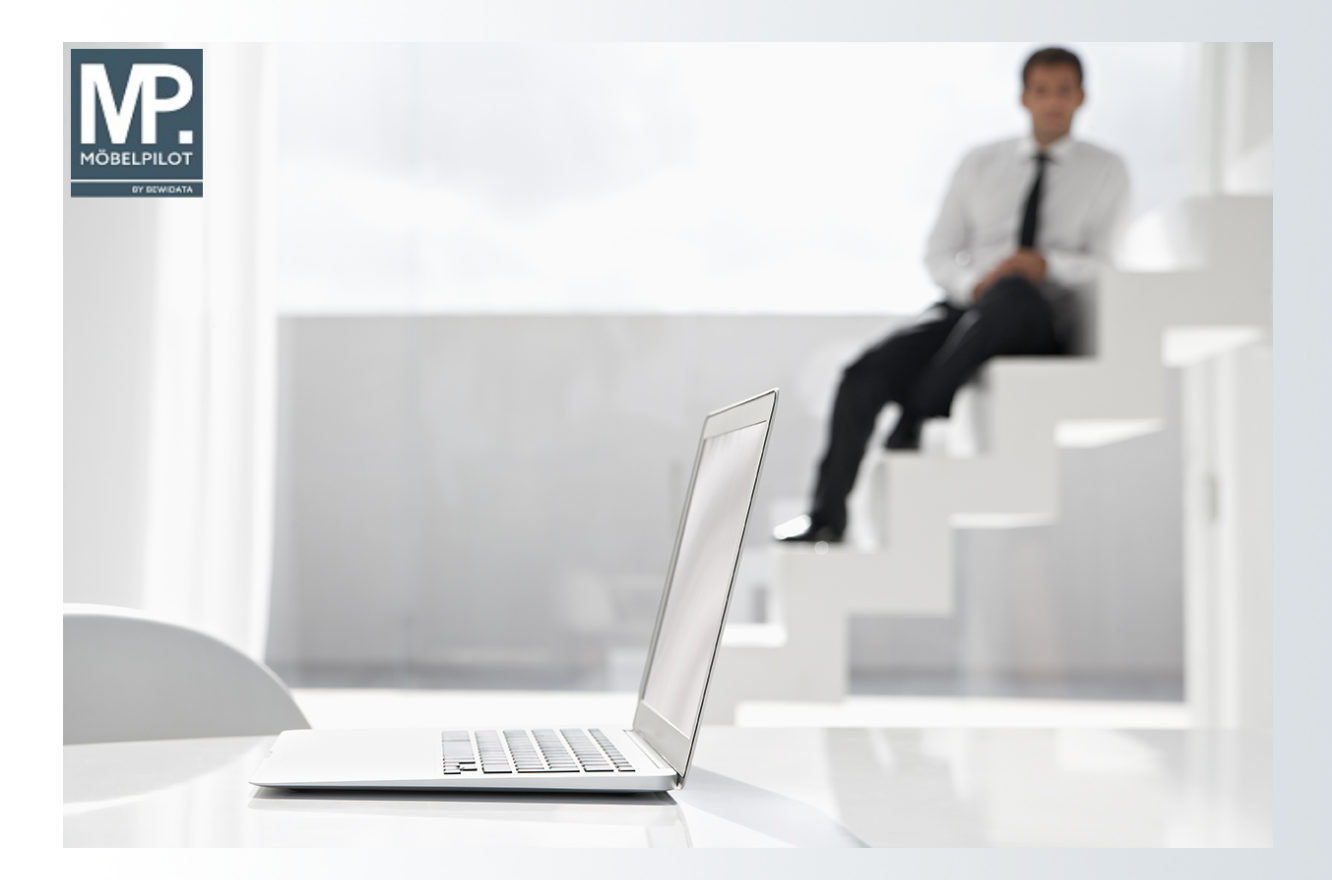

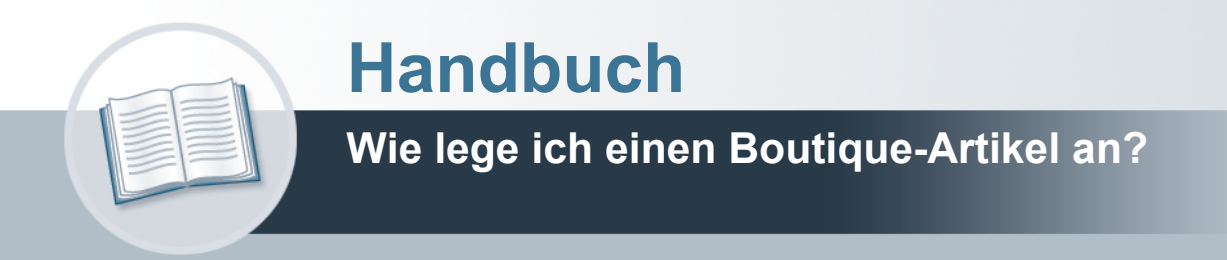

# <span id="page-1-0"></span>**Urheberrecht und Haftung**

Dieses Handbuch enthält urheberrechtlich geschützte Informationen. Ohne ausdrückliche schriftliche Genehmigung der Bewidata Unternehmensberatung und EDV-Service GmbH, Erthalstraße 1, 55118 Mainz ist es nicht gestattet, das gesamte Handbuch oder Texte daraus zu reproduzieren, zu speichern oder in irgendeiner Form zu übertragen, zu vervielfältigen oder zu verbreiten.

Die Firma Bewidata Unternehmensberatung und EDV-Service GmbH übernimmt für den Inhalt dieses Handbuches und damit im Zusammenhang stehende geschäftliche Vorgänge keinerlei Garantie. Das gilt auch für hierin enthaltene Fehler und möglicherweise dadurch entstehende Fehlfunktionen in der Arbeit mit den hier beschriebenen Programmen. Die Bewidata GmbH behält sich vor, ohne vorherige Ankündigung dieses Handbuch von Zeit zu Zeit auf den neuesten Stand zu bringen. Änderungen der Bildschirmmasken behalten wir uns ebenfalls vor.

**Hinweis**: Alle in diesem Handbuch abgebildeten Screenshots wurden mit dem Microsoft Internet Explorer erstellt. Abweichungen bei anderen Browsern behalten wir uns vor.

### <span id="page-1-1"></span>**Impressum**

bewidata unternehmensberatung und edv-service gmbh erthalstraße 1 55118 mainz

Telefon 06131 63920 Telefax 06131 639266

Geschäftsführer: Hans-Jürgen Röhrig - Handelsregister Mainz HRB 4285

### **Support Rufnummern**

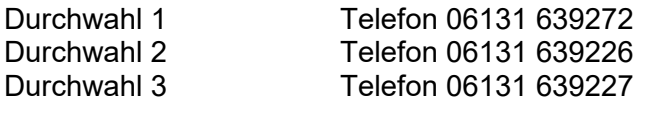

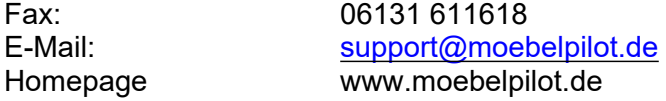

### **Hotline Zeiten**

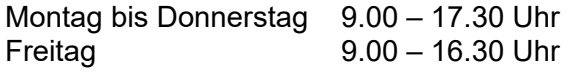

# Inhaltsverzeichnis

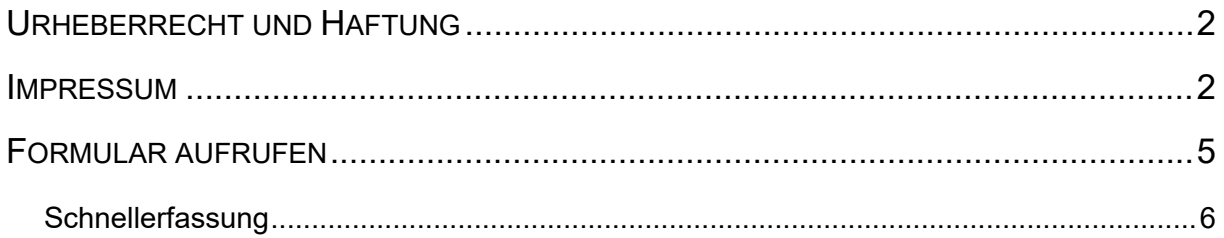

Das Formular bietet die Möglichkeit Artikel, die mit wenig Informationen versehen werden, wie z.B. Boutique-Ware, schnell zu erfassen und darüber hinaus bei Bedarf auch sofort Warenbestände aufzubauen.

Das E-Learning liegt im interaktiven Modus, im Präsentationsmodus und im Filmmodus vor. Wechseln Sie bei Bedarf den Modus mit Hilfe der Recorder-Funktion.

### **Lernziele**

**Sie sind in der Lage:**

- **einen Boutique-Artikel anzulegen**
- **den Warenbestand aufzubauen**

## <span id="page-4-0"></span>**Formular aufrufen**

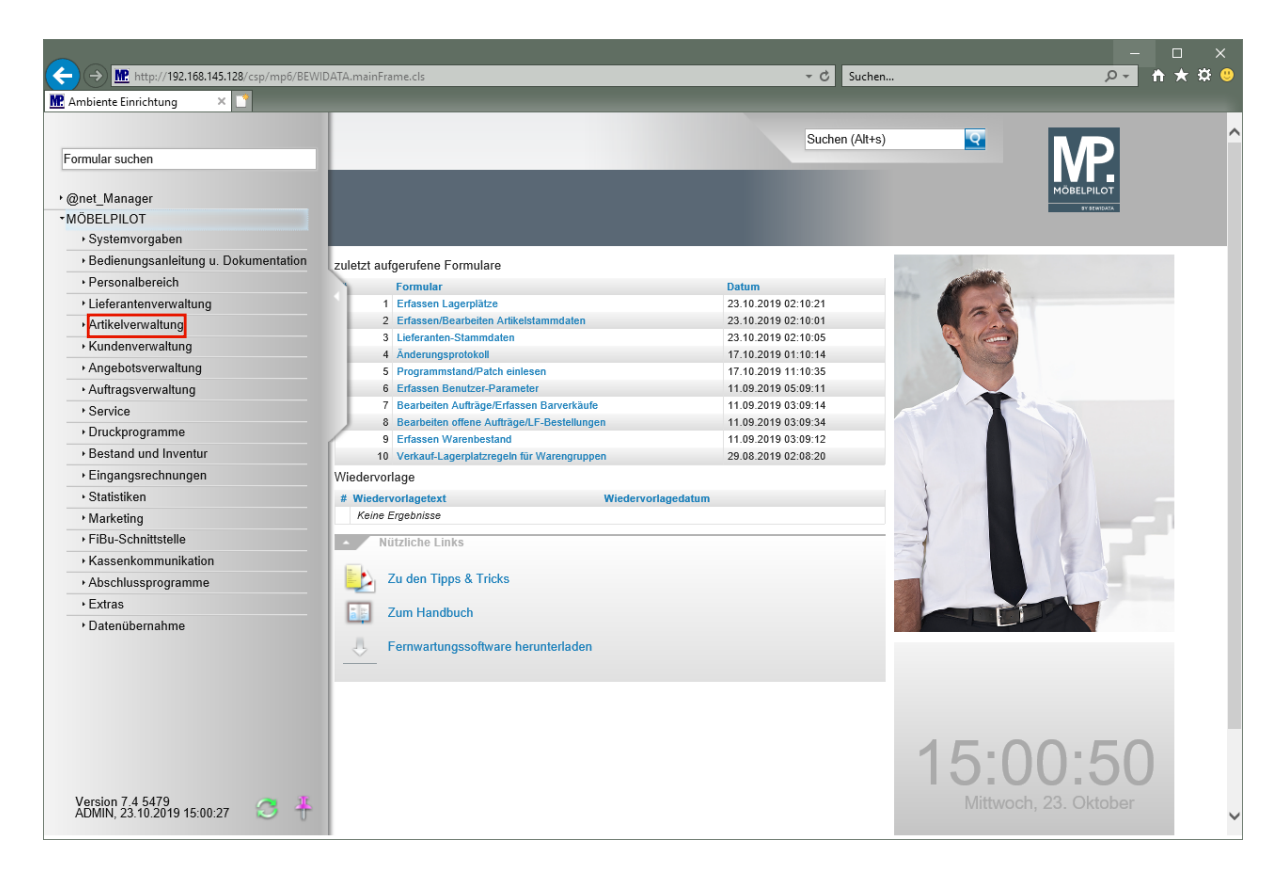

Klicken Sie auf den Hyperlink **Artikelverwaltung**.

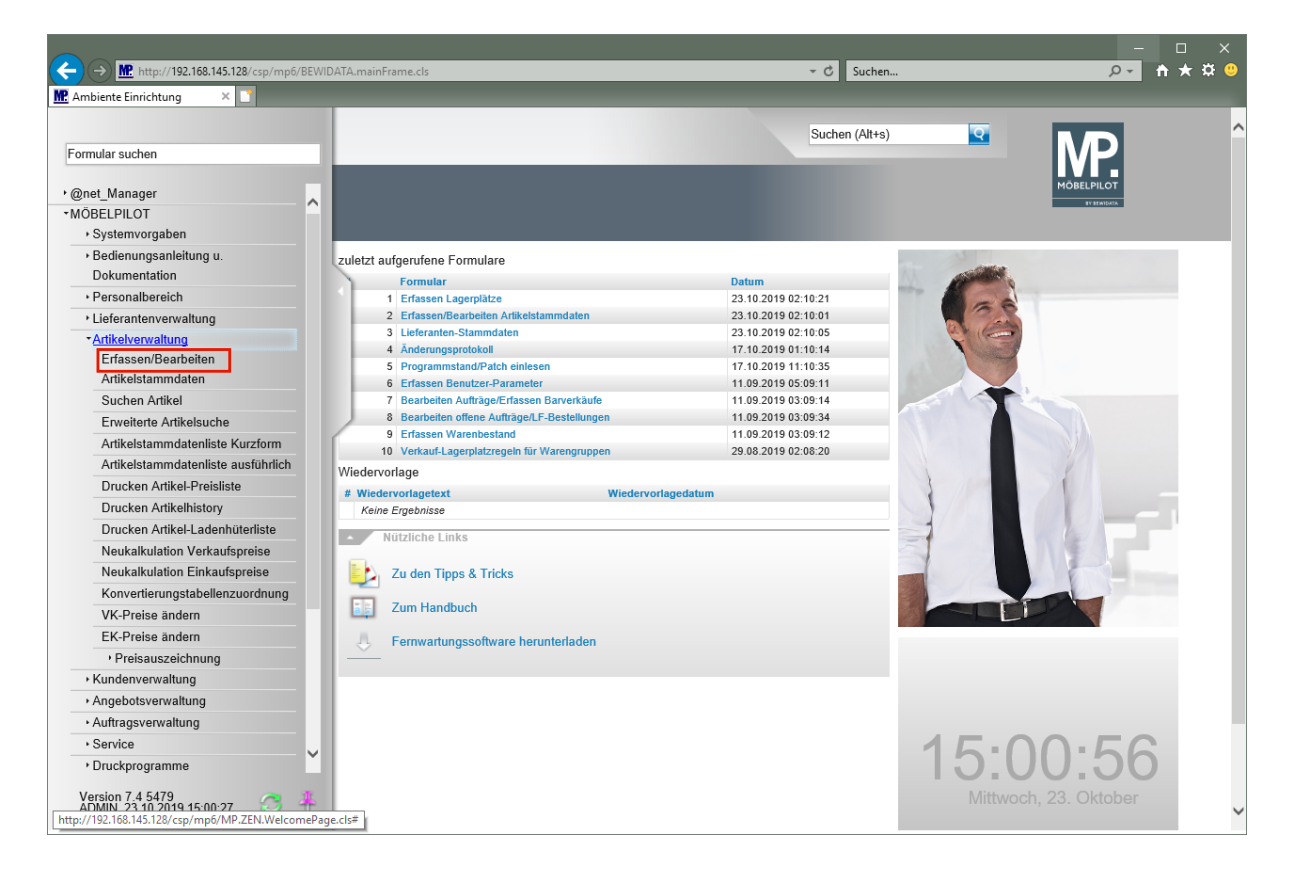

Klicken Sie auf den Hyperlink **Erfassen/Bearbeiten Artikelstammdaten**.

## <span id="page-5-0"></span>**Schnellerfassung**

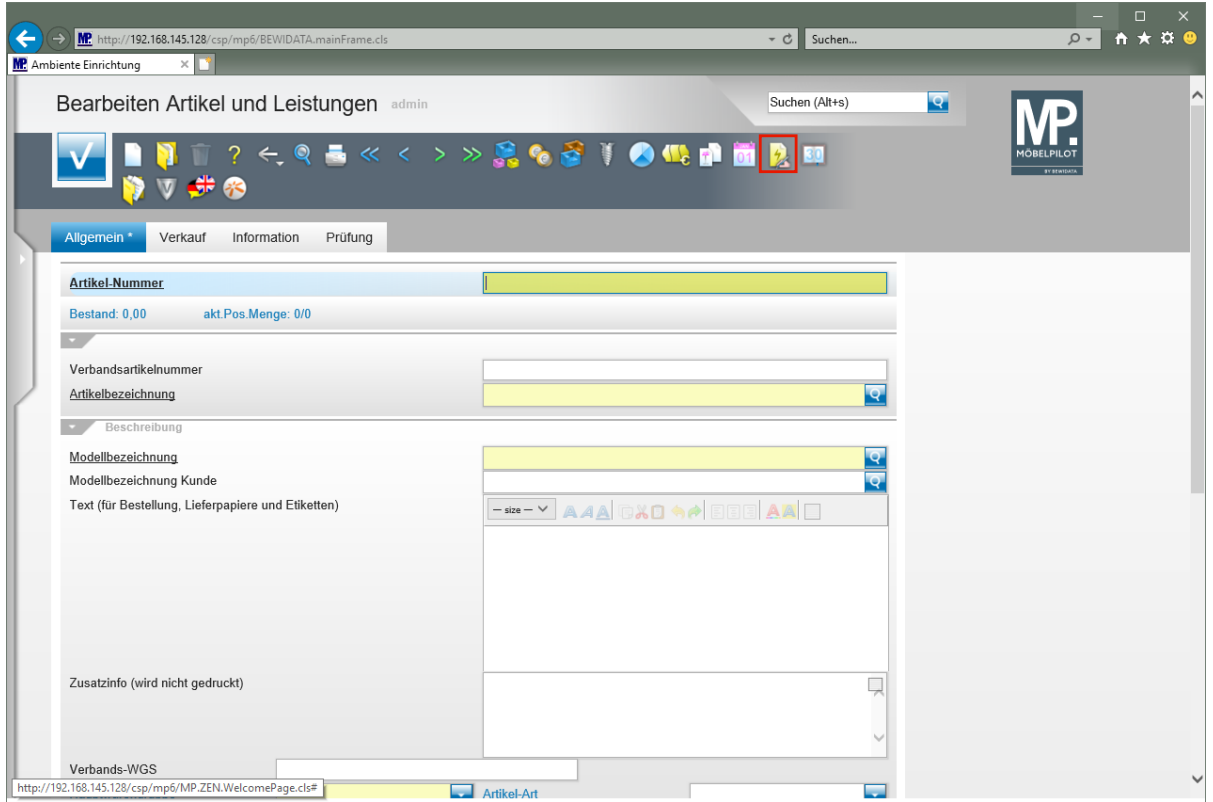

Klicken Sie auf den Hyperlink **Schnellerfassung Boutique Artikel**.

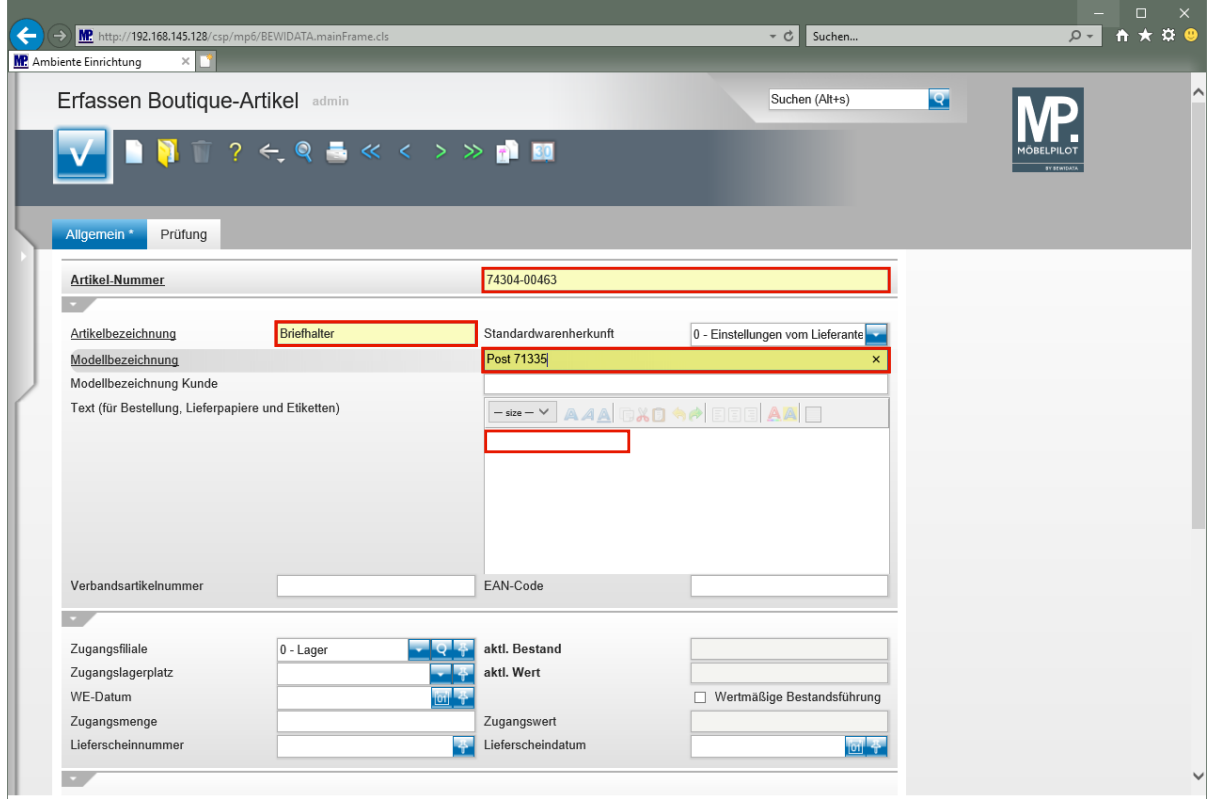

Geben Sie **Casablanca** im Feld **Artikel-Nummer** ein.

 $\overline{\mathbf{I}}$ 

Alternativ kann hier auch die hausinterne Lieferantennummer eingegeben werden.

Klicken Sie auf das Eingabefeld **Artikelbezeichnung**. Geben Sie **Briefhalter** im Feld **Artikelbezeichnung** ein. Klicken Sie auf das Eingabefeld **Modellbezeichnung**. Geben Sie **Post 71335** im Feld **Modellbezeichnung** ein. Klicken Sie auf das Eingabefeld **Text (für Bestellung, .....)**.

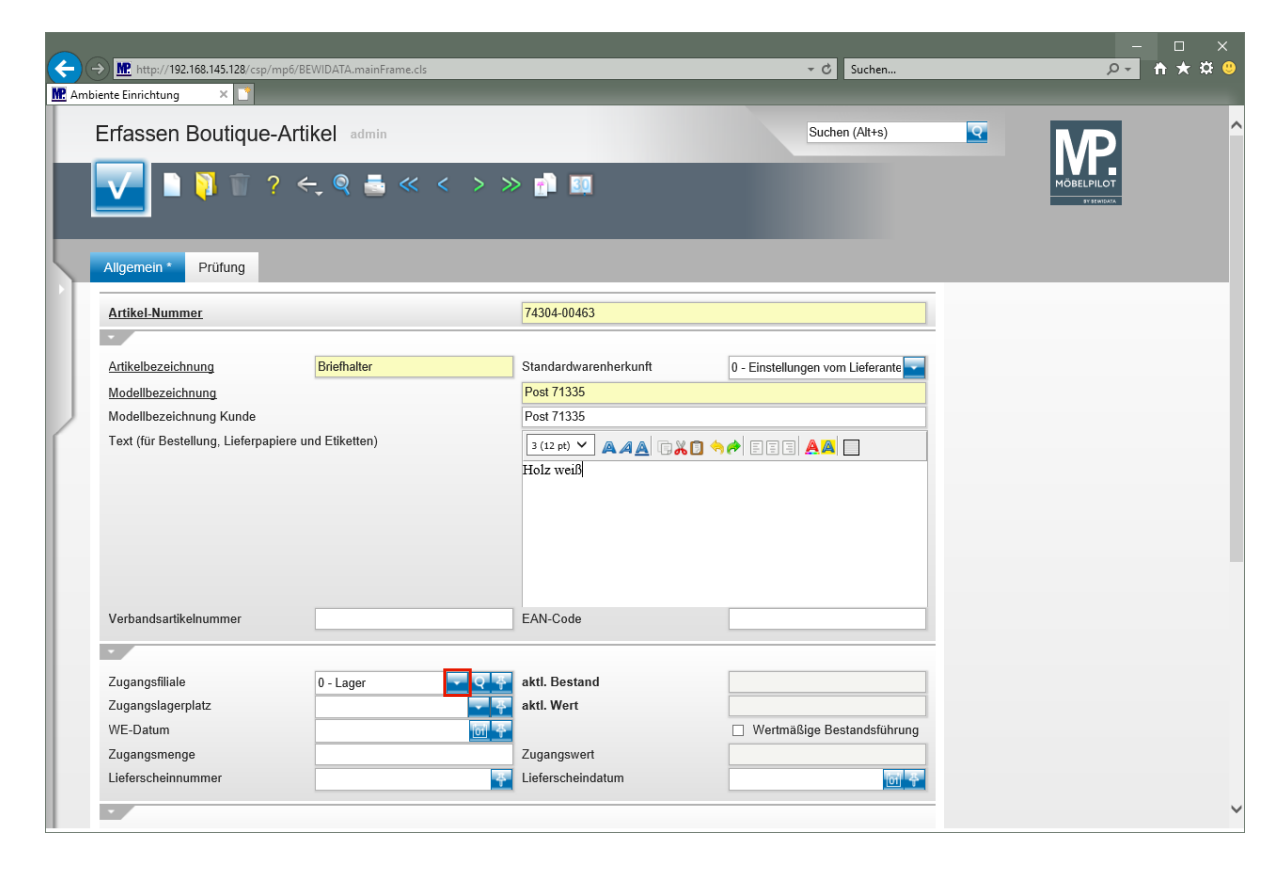

Geben Sie **Holz weiß** im Feld Text (für Bestellung, ....) ein. Klicken Sie im Feld *"Zugangsfiliale"* auf die Schaltfläche **Öffnen**.

Seite 7

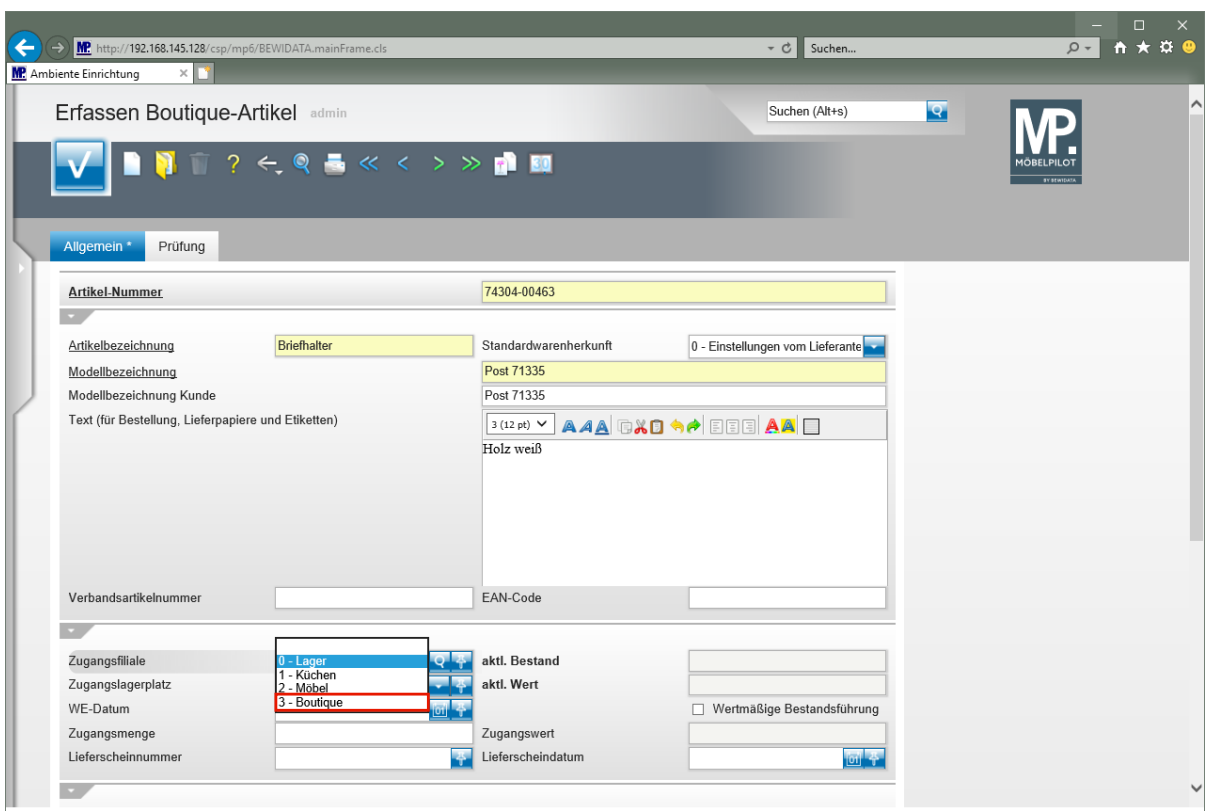

Klicken Sie auf den Listeneintrag **3 - Boutique**.

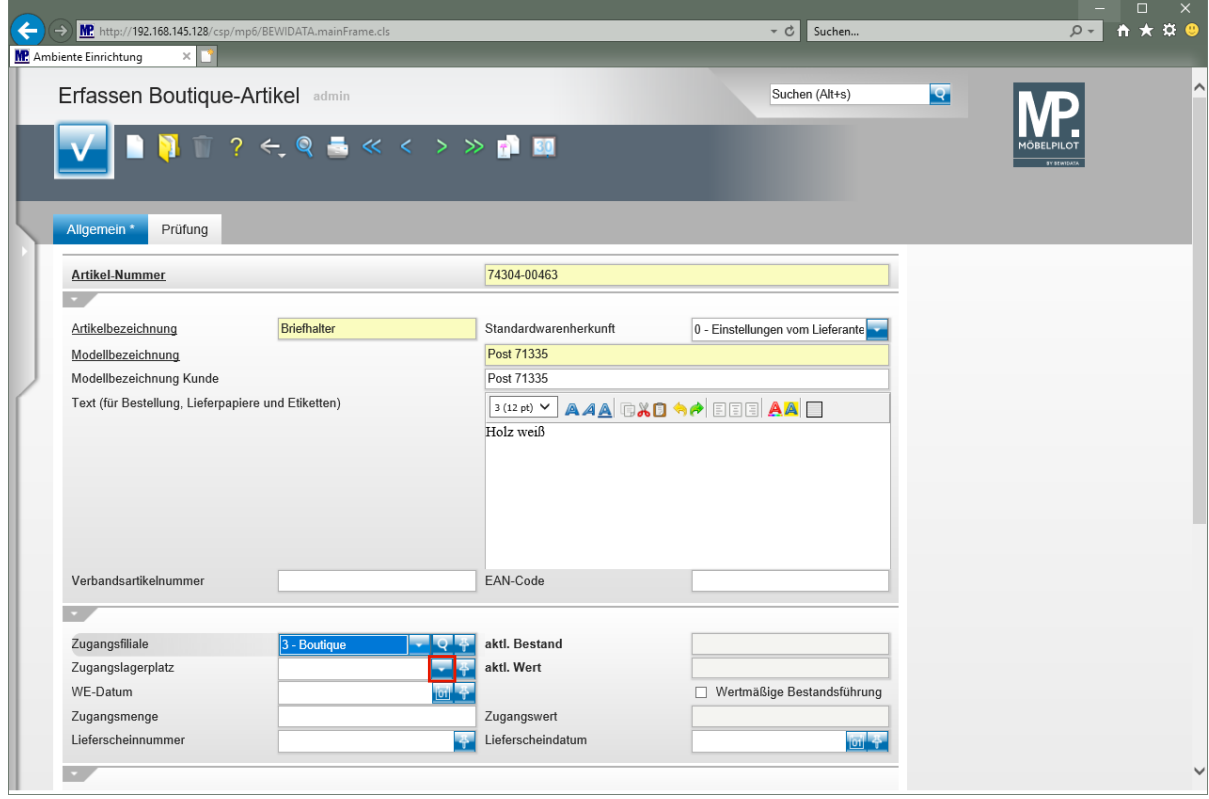

Klicken Sie im Feld *"Zugangslagerplatz"* auf die Schaltfläche **Öffnen**.

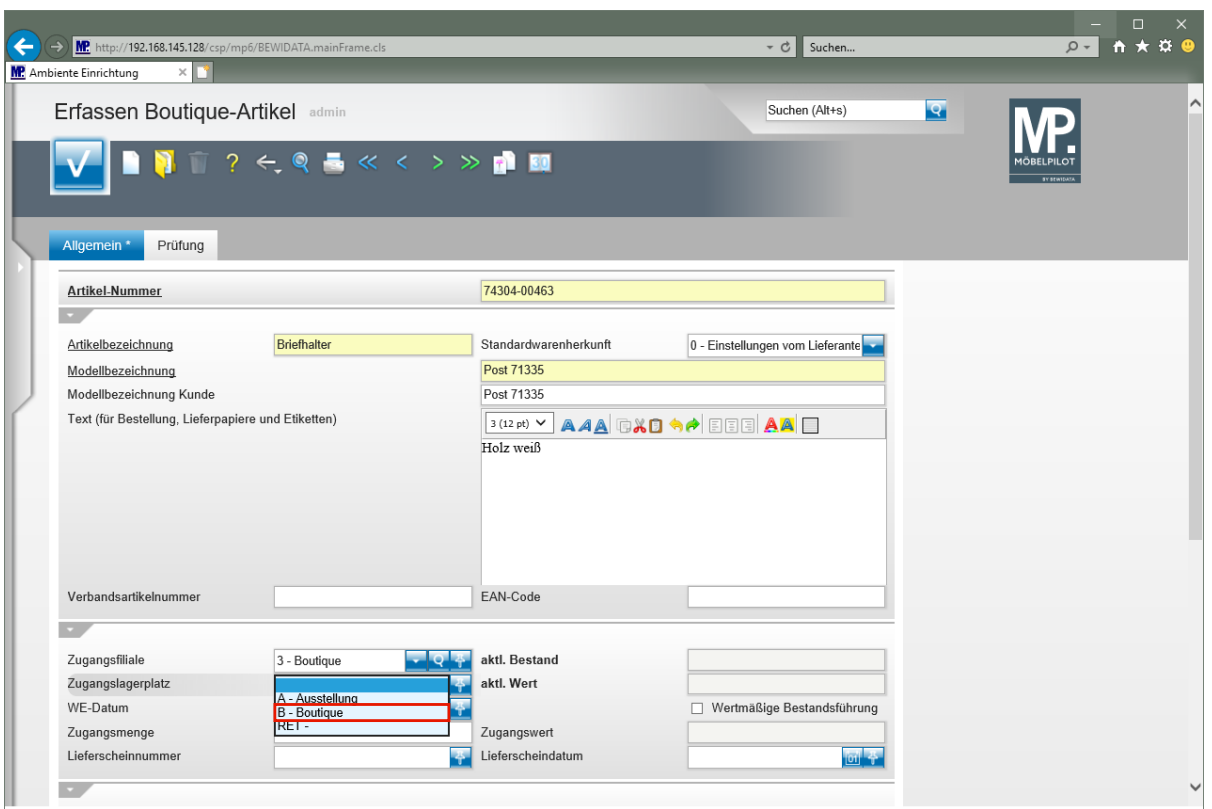

Klicken Sie auf den Listeneintrag **B - Boutique**.

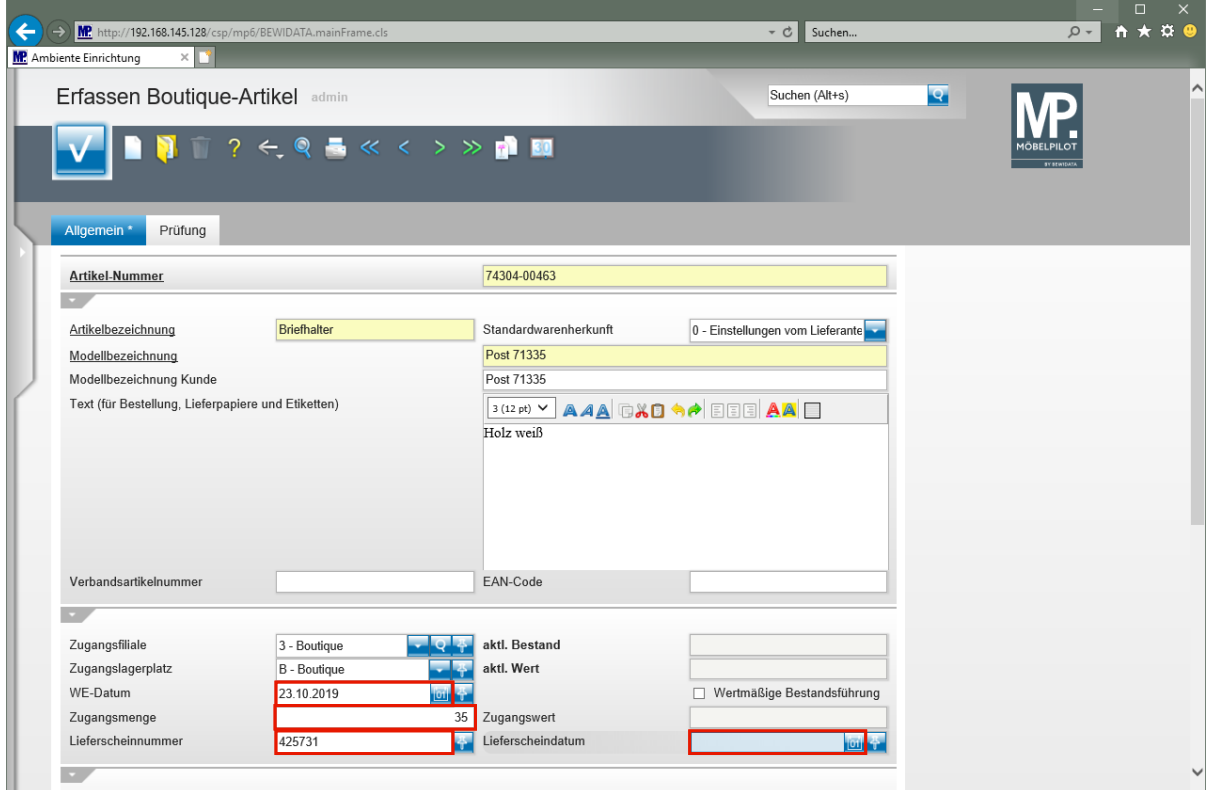

Klicken Sie auf das Eingabefeld **WE-Datum**.

Geben Sie **.** im Feld **WE-Datum** ein.

 $\overline{\mathbf{I}}$ 

Wird ein . (Punkt) in ein Datumsfeld eingegeben, dann ersetzt MÖBELPILOT das Zeichen beim Verlassen des Feldes und pflegt das aktuelle Tagesdatum ein.

Klicken Sie auf das Eingabefeld **Zugangsmenge**.

Geben Sie **35** im Feld **Zugangsmenge** ein.

Klicken Sie auf das Eingabefeld **Lieferscheinnummer**.

Geben Sie **425731** im Feld **Lieferscheinnummer** ein.

Klicken Sie auf das Eingabefeld **Lieferscheindatum**.

Geben Sie **-1** im Feld **Lieferscheindatum** ein.

 $\blacksquare$ 

MÖBELPILOT ersetzt die eingegebene Zeichenkette *-1* beim Verlassen des Feldes und trägt das gestrige Datum ein. (Formel: aktueller Tag -1 Tag).

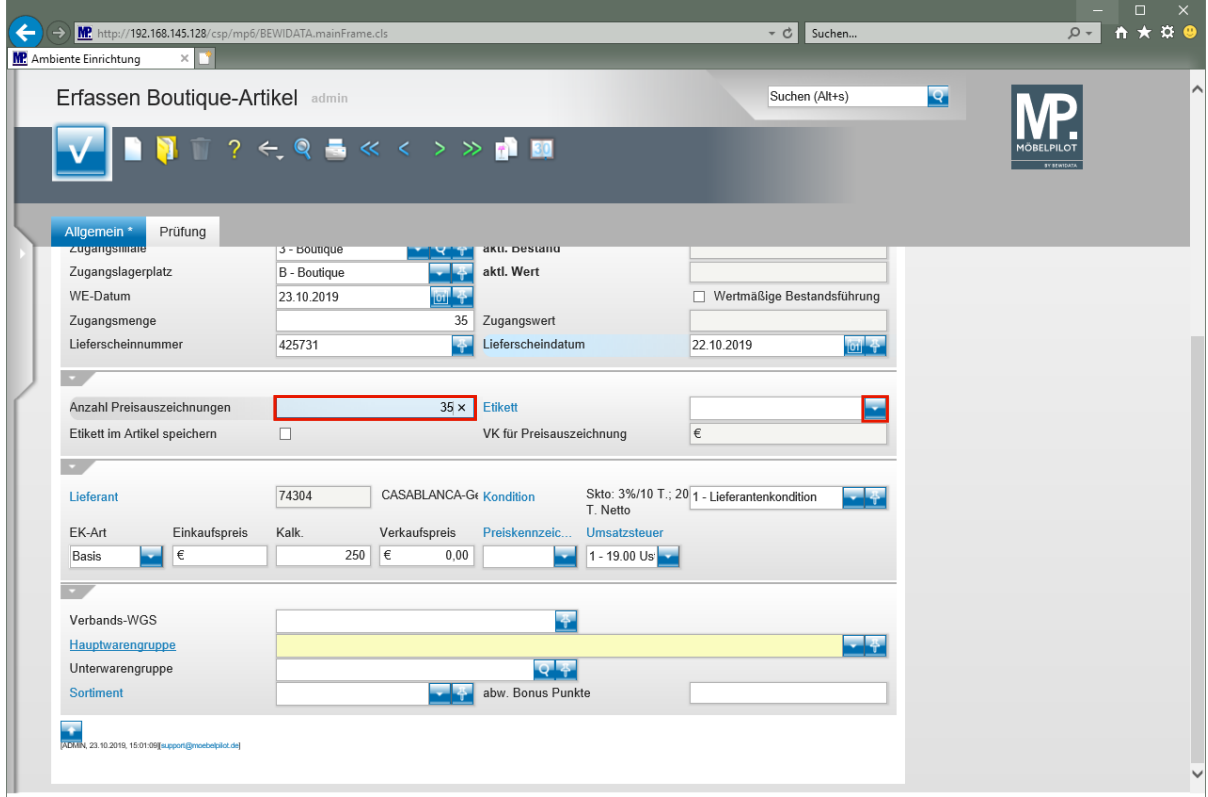

Klicken Sie auf das Eingabefeld **Anzahl Preisauszeichnungen**.

Geben Sie **35** im Feld **Anzahl Preisauszeichnungen** ein.

Klicken Sie im Feld *"Etikett"* auf die Schaltfläche **Öffnen**.

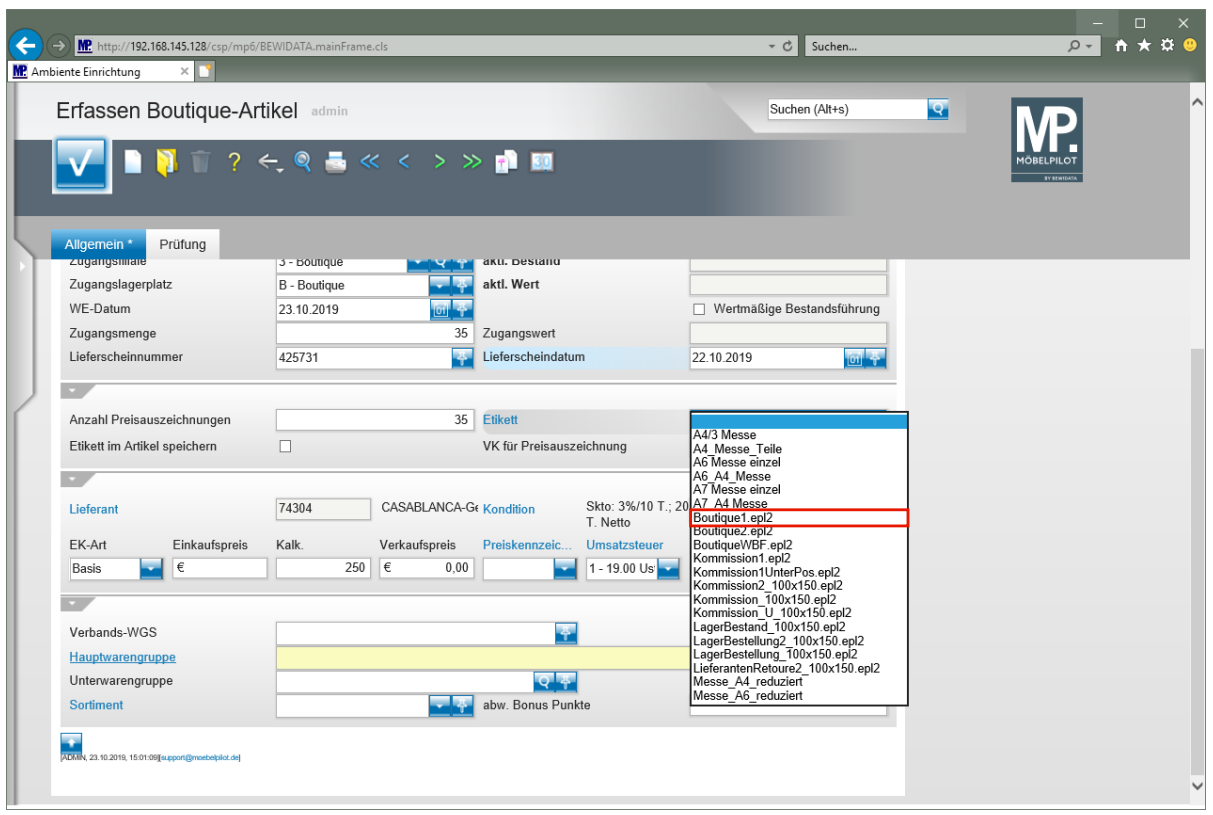

Klicken Sie auf den Listeneintrag **Boutique1.epl2**.

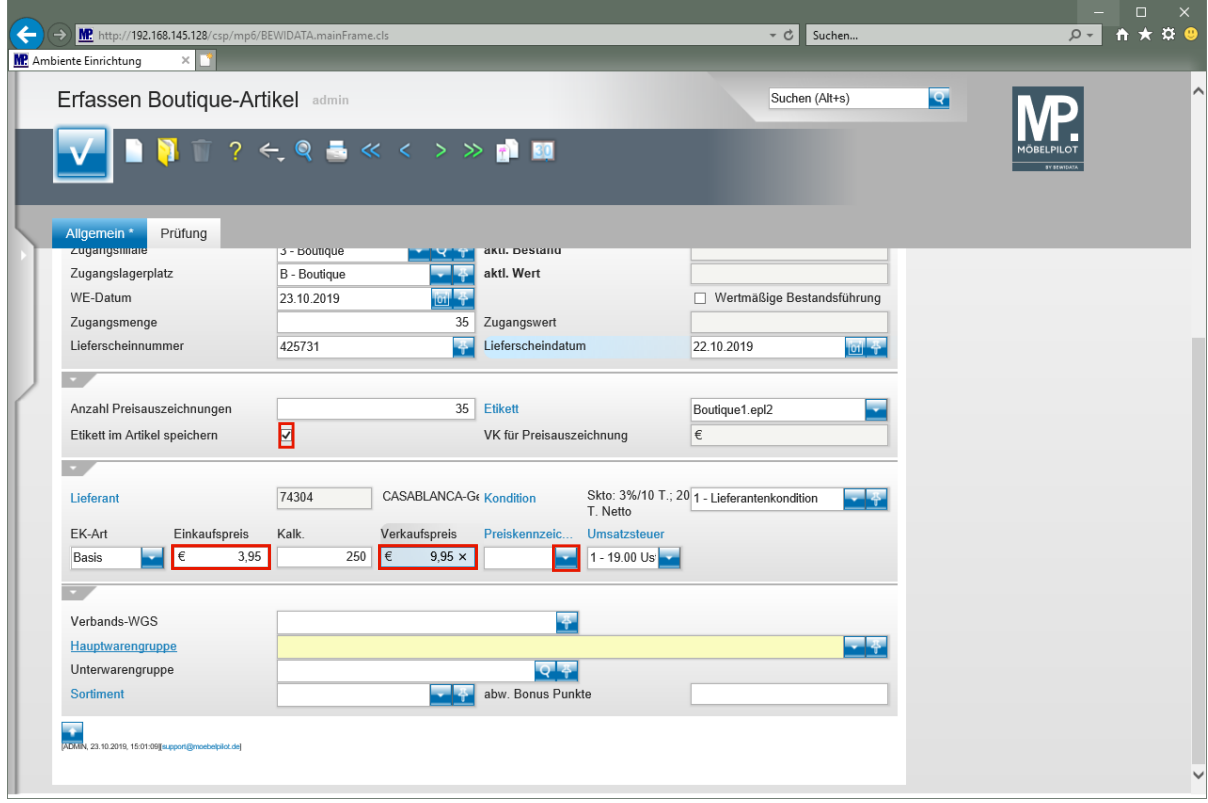

Klicken Sie auf das Kontrollkästchen **Etikett im Artikel speichern**.

Klicken Sie auf das Eingabefeld **Einkaufspreis**.

Geben Sie **3,95** im Feld **Einkaufspreis** ein.

Klicken Sie auf das Eingabefeld **Verkaufspreis**.

Geben Sie **9,95** im Feld **Verkaufspreis** ein.

Klicken Sie im Feld *"Preiskennzeichen"* auf die Schaltfläche **Öffnen**.

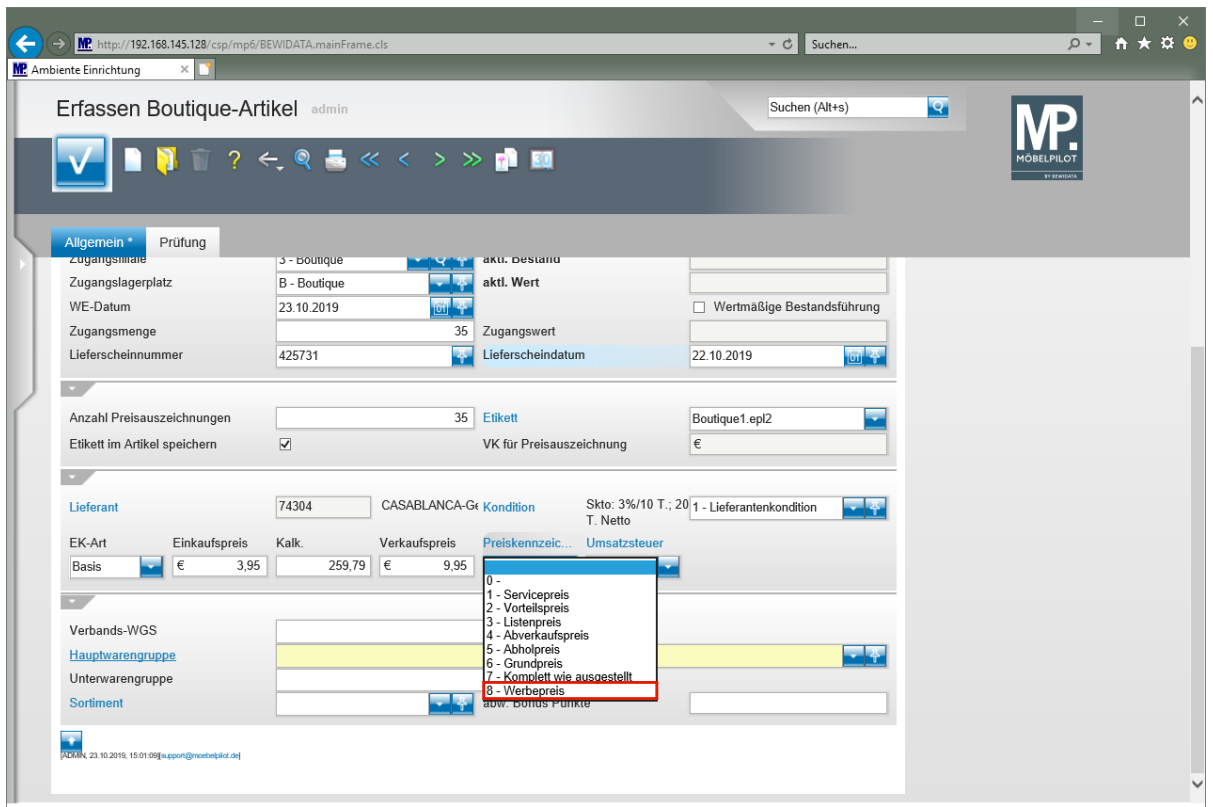

Klicken Sie auf den Listeneintrag **8 - Werbepreis**.

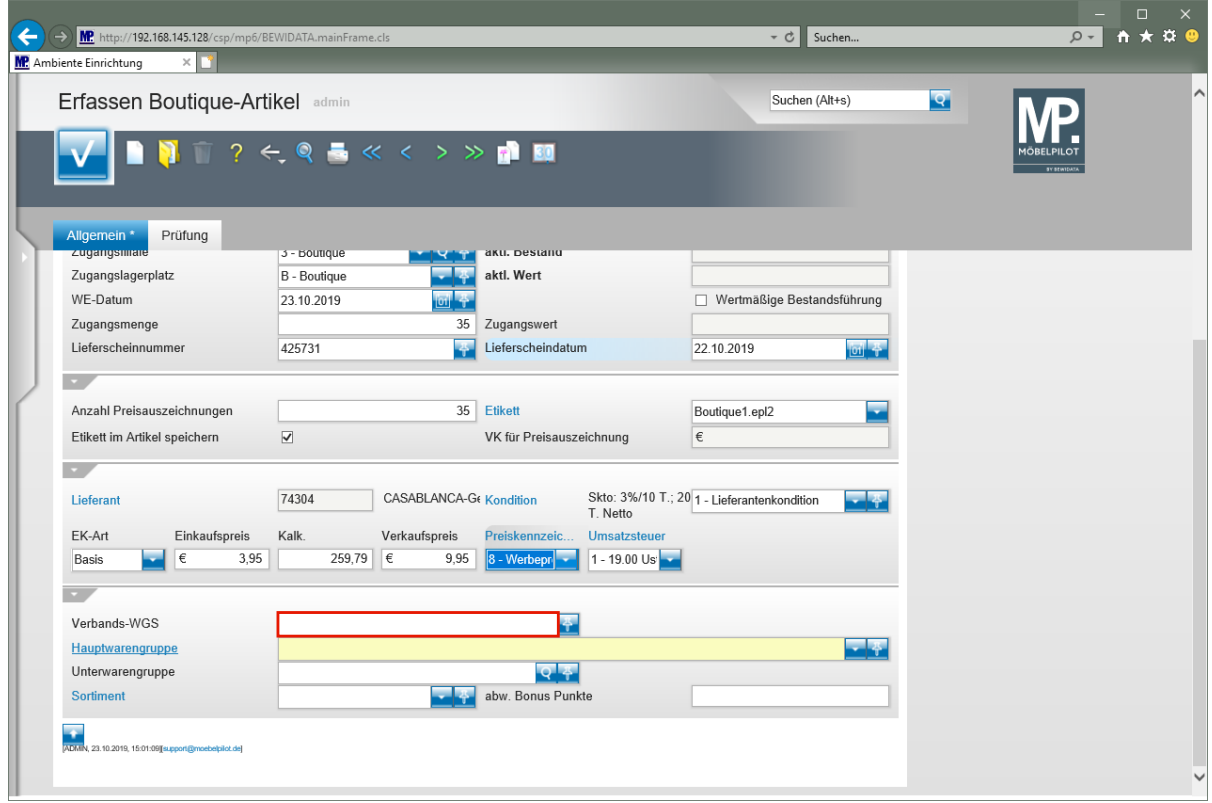

Klicken Sie auf das Eingabefeld **Verbands-WGS**.

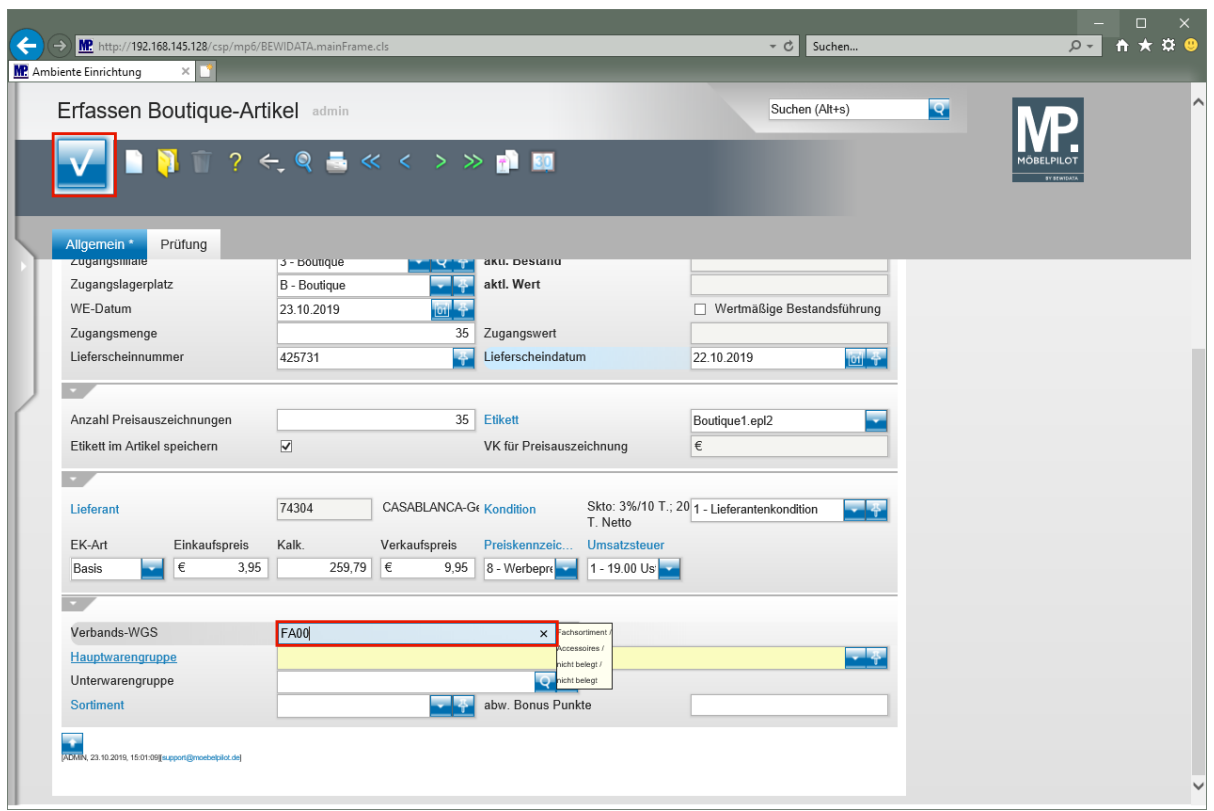

Geben Sie **FA00** im Feld **Verbands-WGS** ein.

Klicken Sie auf die Schaltfläche **Speichern**.